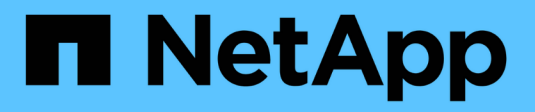

# **Gestionar alertas de syslog**

SANtricity 11.6

NetApp February 12, 2024

This PDF was generated from https://docs.netapp.com/es-es/e-series-santricity-116/smsettings/configure-syslog-server-for-alerts.html on February 12, 2024. Always check docs.netapp.com for the latest.

# **Tabla de contenidos**

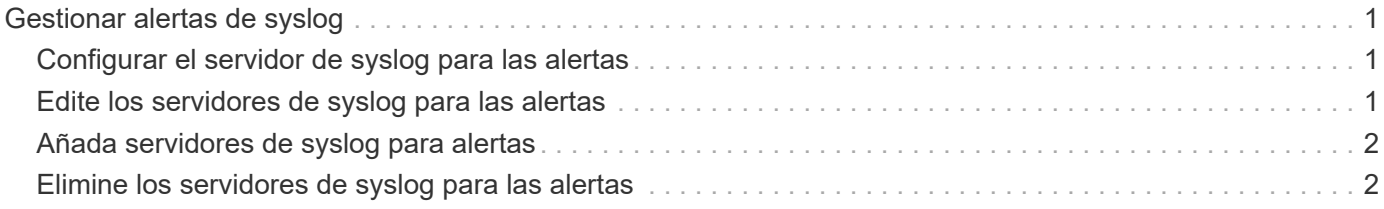

# <span id="page-2-0"></span>**Gestionar alertas de syslog**

# <span id="page-2-1"></span>**Configurar el servidor de syslog para las alertas**

Para configurar alertas de syslog, debe introducir una dirección de servidor de syslog y un puerto UDP. Se permiten hasta cinco servidores de syslog.

### **Antes de empezar**

- Debe estar disponible la dirección del servidor de syslog. La dirección debe ser un nombre de dominio completo o una dirección IPv4 o IPv6.
- El número de puerto UDP del servidor de syslog debe estar disponible. Por lo general, se trata del puerto 514.

## **Acerca de esta tarea**

En esta tarea, se describe cómo introducir la dirección y el puerto de un servidor de syslog, y después probar la dirección introducida.

### **Pasos**

- 1. Seleccione **MENU:Settings[Alerts]**.
- 2. Seleccione la ficha **Syslog**.

Si aún no se ha definido un servidor de syslog, la página **Alertas** muestra "Agregar servidores de syslog".

3. Haga clic en **Agregar servidores de syslog**.

Se abrirá el cuadro de diálogo **Agregar servidor de syslog**.

- 4. Introduzca información para uno o más servidores de syslog (hasta un máximo de cinco) y, a continuación, haga clic en **Agregar**.
	- **Dirección del servidor** Introduzca un nombre de dominio completo, una dirección IPv4 o una dirección IPv6.
	- **Puerto UDP** por lo general, el puerto UDP para syslog es 514. En la tabla, se presentan los servidores de syslog configurados.
- 5. Para enviar una alerta de prueba a las direcciones del servidor, seleccione **probar todos los servidores de syslog**.

# **Resultados**

El monitor de eventos envía alertas al servidor de syslog cada vez que ocurre un evento que genera alertas.

# <span id="page-2-2"></span>**Edite los servidores de syslog para las alertas**

Es posible editar la dirección de servidor utilizada para recibir alertas de syslog.

### **Pasos**

- 1. Seleccione **MENU:Settings[Alerts]**.
- 2. Seleccione la ficha **Syslog**.
- 3. En la tabla, seleccione una dirección de servidor de syslog y, a continuación, haga clic en el icono **Editar** (lápiz) situado en el extremo derecho.

La fila se convierte en un campo editable.

4. Edite la dirección de servidor y el número de puerto UDP y, a continuación, haga clic en el icono **Guardar** (Marca de verificación).

## **Resultados**

La dirección actualizada del servidor se muestra en la tabla.

# <span id="page-3-0"></span>**Añada servidores de syslog para alertas**

Es posible añadir un máximo de cinco servidores para las alertas de syslog.

### **Antes de empezar**

- Debe estar disponible la dirección del servidor de syslog. La dirección debe ser un nombre de dominio completo o una dirección IPv4 o IPv6.
- Debe estar disponible el número de puerto UDP del servidor de syslog. Por lo general, se trata del puerto 514.

### **Pasos**

- 1. Seleccione **MENU:Settings[Alerts]**.
- 2. Seleccione la ficha **Syslog**.
- 3. Seleccione **Agregar servidores de syslog**.

Se abre el cuadro de diálogo Añadir servidor de syslog.

- 4. Seleccione **Añadir otro servidor de syslog**.
- 5. Introduzca información para el servidor syslog y, a continuación, haga clic en **Agregar**.
	- **Dirección del servidor Syslog** Introduzca un nombre de dominio completo, una dirección IPv4 o una dirección IPv6.
	- **Puerto UDP** por lo general, el puerto UDP para syslog es 514.

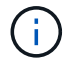

Es posible configurar hasta cinco servidores de syslog.

### **Resultados**

Las direcciones del servidor de syslog aparecen en la tabla.

# <span id="page-3-1"></span>**Elimine los servidores de syslog para las alertas**

Es posible eliminar un servidor de syslog para que no siga recibiendo alertas.

### **Pasos**

- 1. Seleccione **MENU:Settings[Alerts]**.
- 2. Seleccione la ficha **Syslog**.
- 3. Seleccione una dirección de servidor de syslog y haga clic en **Quitar** en la parte superior derecha.

Se abrirá el cuadro de diálogo Confirmar eliminación de servidor de syslog.

4. Confirme la operación y haga clic en **Eliminar**.

# **Resultados**

El servidor que ha eliminado ya no recibe alertas del monitor de eventos.

#### **Información de copyright**

Copyright © 2024 NetApp, Inc. Todos los derechos reservados. Imprimido en EE. UU. No se puede reproducir este documento protegido por copyright ni parte del mismo de ninguna forma ni por ningún medio (gráfico, electrónico o mecánico, incluidas fotocopias, grabaciones o almacenamiento en un sistema de recuperación electrónico) sin la autorización previa y por escrito del propietario del copyright.

El software derivado del material de NetApp con copyright está sujeto a la siguiente licencia y exención de responsabilidad:

ESTE SOFTWARE LO PROPORCIONA NETAPP «TAL CUAL» Y SIN NINGUNA GARANTÍA EXPRESA O IMPLÍCITA, INCLUYENDO, SIN LIMITAR, LAS GARANTÍAS IMPLÍCITAS DE COMERCIALIZACIÓN O IDONEIDAD PARA UN FIN CONCRETO, CUYA RESPONSABILIDAD QUEDA EXIMIDA POR EL PRESENTE DOCUMENTO. EN NINGÚN CASO NETAPP SERÁ RESPONSABLE DE NINGÚN DAÑO DIRECTO, INDIRECTO, ESPECIAL, EJEMPLAR O RESULTANTE (INCLUYENDO, ENTRE OTROS, LA OBTENCIÓN DE BIENES O SERVICIOS SUSTITUTIVOS, PÉRDIDA DE USO, DE DATOS O DE BENEFICIOS, O INTERRUPCIÓN DE LA ACTIVIDAD EMPRESARIAL) CUALQUIERA SEA EL MODO EN EL QUE SE PRODUJERON Y LA TEORÍA DE RESPONSABILIDAD QUE SE APLIQUE, YA SEA EN CONTRATO, RESPONSABILIDAD OBJETIVA O AGRAVIO (INCLUIDA LA NEGLIGENCIA U OTRO TIPO), QUE SURJAN DE ALGÚN MODO DEL USO DE ESTE SOFTWARE, INCLUSO SI HUBIEREN SIDO ADVERTIDOS DE LA POSIBILIDAD DE TALES DAÑOS.

NetApp se reserva el derecho de modificar cualquiera de los productos aquí descritos en cualquier momento y sin aviso previo. NetApp no asume ningún tipo de responsabilidad que surja del uso de los productos aquí descritos, excepto aquello expresamente acordado por escrito por parte de NetApp. El uso o adquisición de este producto no lleva implícita ninguna licencia con derechos de patente, de marcas comerciales o cualquier otro derecho de propiedad intelectual de NetApp.

Es posible que el producto que se describe en este manual esté protegido por una o más patentes de EE. UU., patentes extranjeras o solicitudes pendientes.

LEYENDA DE DERECHOS LIMITADOS: el uso, la copia o la divulgación por parte del gobierno están sujetos a las restricciones establecidas en el subpárrafo (b)(3) de los derechos de datos técnicos y productos no comerciales de DFARS 252.227-7013 (FEB de 2014) y FAR 52.227-19 (DIC de 2007).

Los datos aquí contenidos pertenecen a un producto comercial o servicio comercial (como se define en FAR 2.101) y son propiedad de NetApp, Inc. Todos los datos técnicos y el software informático de NetApp que se proporcionan en este Acuerdo tienen una naturaleza comercial y se han desarrollado exclusivamente con fondos privados. El Gobierno de EE. UU. tiene una licencia limitada, irrevocable, no exclusiva, no transferible, no sublicenciable y de alcance mundial para utilizar los Datos en relación con el contrato del Gobierno de los Estados Unidos bajo el cual se proporcionaron los Datos. Excepto que aquí se disponga lo contrario, los Datos no se pueden utilizar, desvelar, reproducir, modificar, interpretar o mostrar sin la previa aprobación por escrito de NetApp, Inc. Los derechos de licencia del Gobierno de los Estados Unidos de América y su Departamento de Defensa se limitan a los derechos identificados en la cláusula 252.227-7015(b) de la sección DFARS (FEB de 2014).

#### **Información de la marca comercial**

NETAPP, el logotipo de NETAPP y las marcas que constan en <http://www.netapp.com/TM>son marcas comerciales de NetApp, Inc. El resto de nombres de empresa y de producto pueden ser marcas comerciales de sus respectivos propietarios.